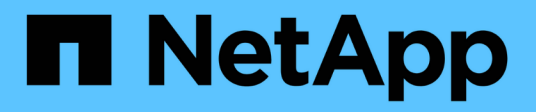

## **Installare**

ONTAP Select

NetApp April 12, 2024

This PDF was generated from https://docs.netapp.com/it-it/ontap-select-9121/reference\_chk\_host\_prep.html on April 12, 2024. Always check docs.netapp.com for the latest.

# **Sommario**

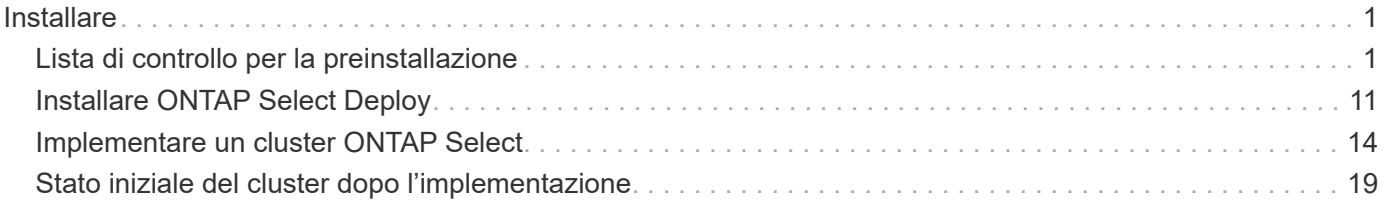

# <span id="page-2-0"></span>**Installare**

## <span id="page-2-1"></span>**Lista di controllo per la preinstallazione**

## <span id="page-2-2"></span>**Lista di controllo per la preparazione e la configurazione dell'host**

Preparare ciascuno degli host hypervisor in cui viene implementato un nodo ONTAP Select. Durante la preparazione degli host, valutare attentamente l'ambiente di implementazione per assicurarsi che gli host siano configurati correttamente e pronti a supportare la distribuzione di un cluster ONTAP Select.

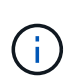

L'utility di amministrazione di ONTAP Select Deploy non esegue la configurazione di rete e storage richiesta dagli host dell'hypervisor. È necessario preparare manualmente ciascun host prima di implementare un cluster ONTAP Select.

#### **Preparazione generale dell'hypervisor**

È necessario preparare gli host dell'hypervisor.

Ciascun host deve essere configurato con i seguenti elementi:

- Un hypervisor preinstallato e supportato
- Una licenza VMware vSphere

Inoltre, lo stesso server vCenter deve essere in grado di gestire tutti gli host in cui viene implementato un nodo ONTAP Select all'interno del cluster.

Inoltre, assicurarsi che le porte del firewall siano configurate per consentire l'accesso a vSphere. Queste porte devono essere aperte per supportare la connettività della porta seriale alle macchine virtuali ONTAP Select.

Per impostazione predefinita, VMware consente l'accesso alle seguenti porte:

- Porta 22 e porte 1024 65535 (traffico in entrata)
- Porte 0 65535 (traffico in uscita)

NetApp consiglia di aprire le seguenti porte firewall per consentire l'accesso a vSphere:

• Porte 7200 – 7400 (traffico in entrata e in uscita)

Inoltre, è necessario conoscere i diritti vCenter richiesti. Vedere ["Server VMware vCenter"](https://docs.netapp.com/it-it/ontap-select-9121/reference_plan_ots_vcenter.html) per ulteriori informazioni.

#### **Preparazione della rete del cluster ONTAP Select**

È possibile implementare ONTAP Select come cluster a più nodi o come cluster a nodo singolo. In molti casi, un cluster multi-nodo è preferibile a causa della capacità di storage aggiuntiva e della capacità ha.

#### **Immagine delle reti e dei nodi ONTAP Select**

Le figure seguenti illustrano le reti utilizzate con un cluster a nodo singolo e un cluster a quattro nodi.

#### **Cluster a nodo singolo che mostra una rete**

La figura seguente illustra un cluster a nodo singolo. La rete esterna supporta il traffico di replica client, gestione e cross-cluster (SnapMirror/SnapVault).

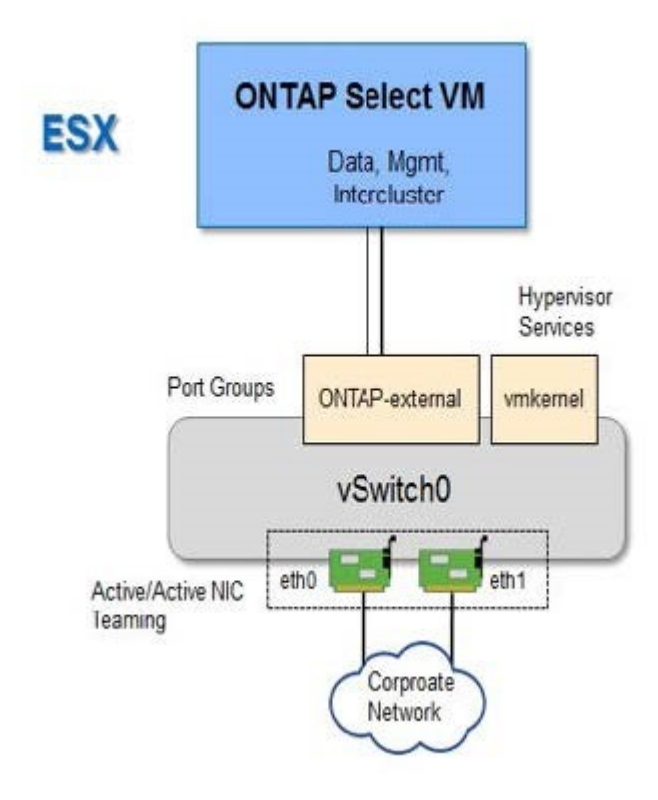

#### **Cluster a quattro nodi che mostra due reti**

La figura seguente illustra un cluster a quattro nodi. La rete interna consente la comunicazione tra i nodi a supporto dei servizi di rete del cluster ONTAP. La rete esterna supporta il traffico di replica client, gestione e cross-cluster (SnapMirror/SnapVault).

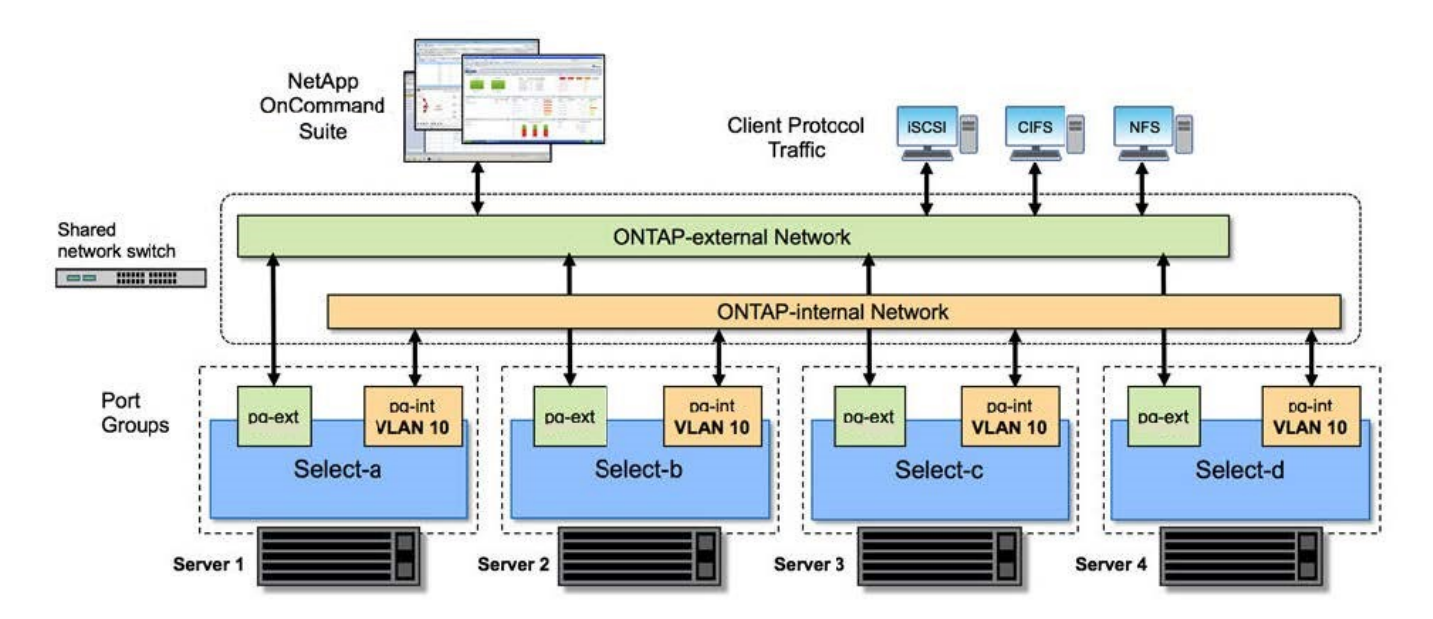

#### **Nodo singolo all'interno di un cluster a quattro nodi**

La figura seguente illustra la configurazione di rete tipica per una singola macchina virtuale ONTAP Select all'interno di un cluster a quattro nodi. Esistono due reti separate: ONTAP-Internal e ONTAP-External.

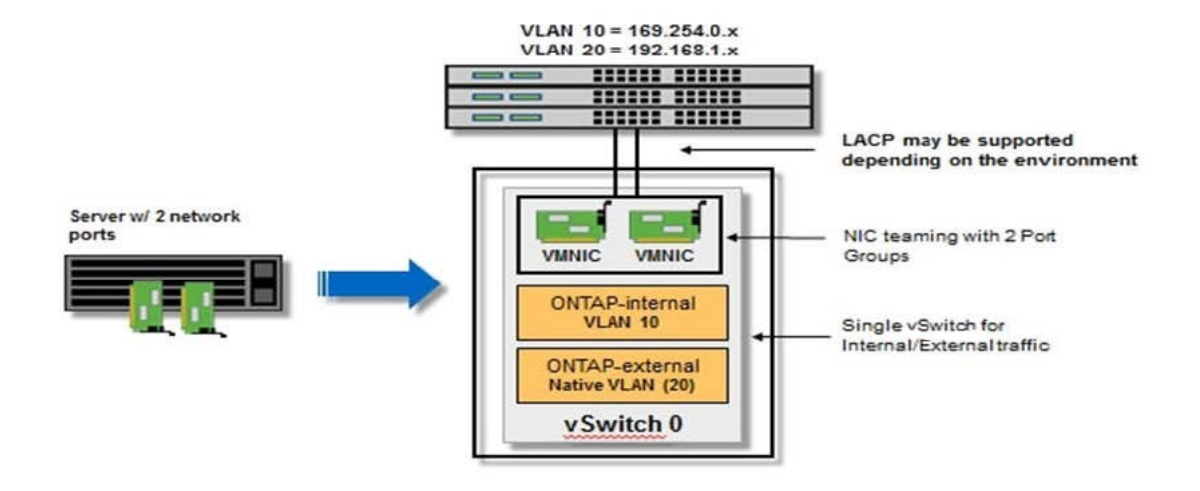

#### **Configurazione di vSwitch su un host hypervisor**

VSwitch è il componente principale dell'hypervisor utilizzato per supportare la connettività per le reti interne ed esterne. Nella configurazione di ogni vSwitch hypervisor è necessario prendere in considerazione diversi aspetti.

#### **Configurazione vSwitch per un host con due porte fisiche (2 x 10 GB)**

Quando ciascun host include due porte da 10 GB, è necessario configurare vSwitch come segue:

- Configurare un vSwitch e assegnare entrambe le porte a vSwitch. Creare un raggruppamento NIC utilizzando le due porte.
- Impostare il criterio di bilanciamento del carico su "Route based on the origining virtual port ID" (instradamento basato sull'ID della porta virtuale di origine).
- Contrassegnare entrambi gli adattatori come "attivi" o contrassegnare un adattatore come "attivo" e l'altro come "standby".
- Impostare "failover" su "Yes" (Sì).

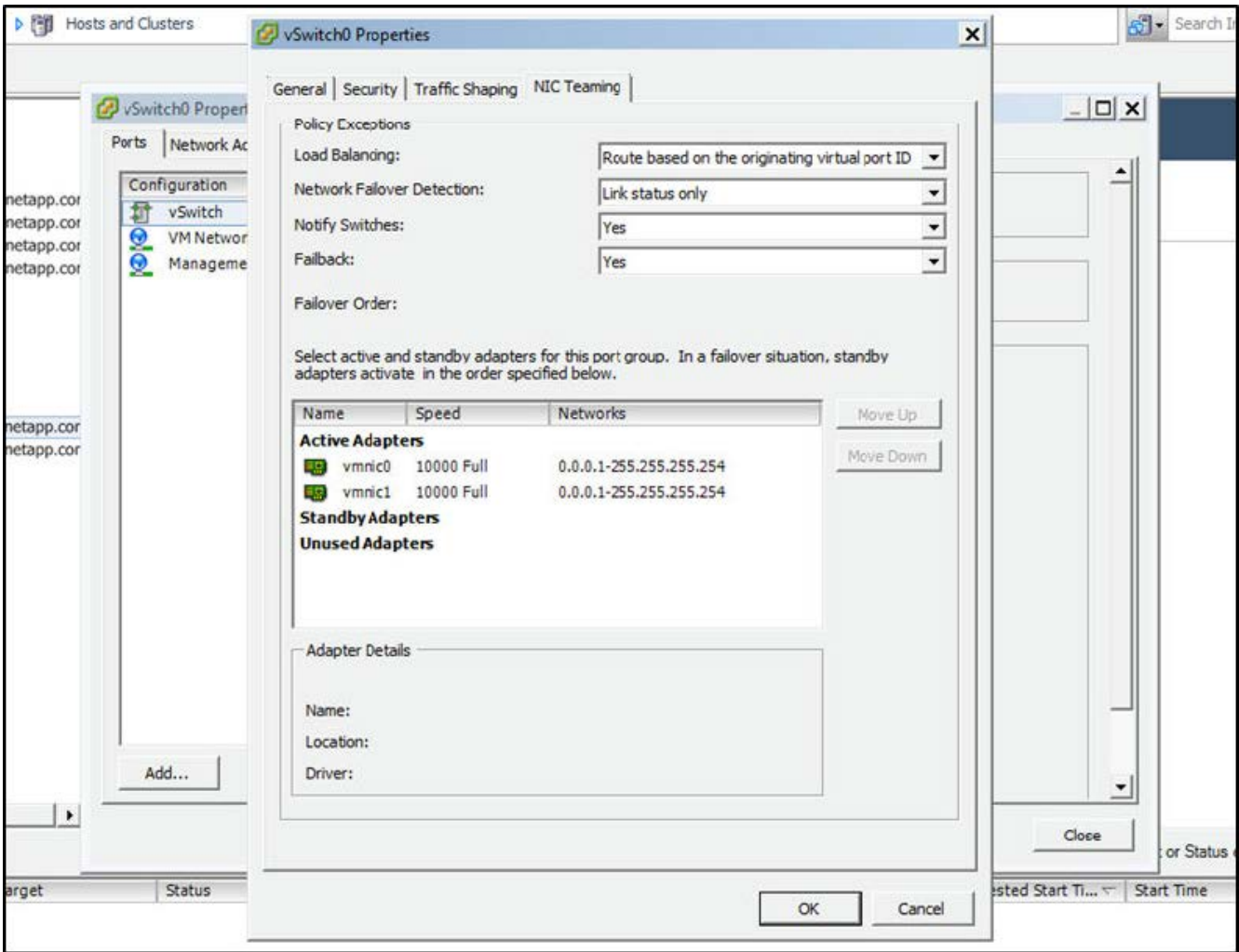

- Configurare vSwitch per l'utilizzo di frame jumbo (9000 MTU).
- Configurare un gruppo di porte su vSwitch per il traffico interno (ONTAP-interno):
	- Il gruppo di porte viene assegnato alle schede di rete virtuali ONTAP Select e0c-e0g utilizzate per il cluster, l'interconnessione ha e il traffico di mirroring.
	- Il gruppo di porte deve trovarsi su una VLAN non instradabile perché si prevede che questa rete sia privata. Aggiungere il tag VLAN appropriato al gruppo di porte per tenere conto di questo.
	- Le impostazioni di bilanciamento del carico, failback e ordine di failover del gruppo di porte devono essere le stesse di vSwitch.
- Configurare un gruppo di porte su vSwitch per il traffico esterno (ONTAP-esterno):
	- Il gruppo di porte viene assegnato agli adattatori di rete virtuale ONTAP Select e0a-e0c utilizzati per il traffico di dati e di gestione.
	- Il gruppo di porte può trovarsi su una VLAN instradabile. Inoltre, a seconda dell'ambiente di rete, è necessario aggiungere un tag VLAN appropriato o configurare il gruppo di porte per il trunking VLAN.
	- Le impostazioni di bilanciamento del carico, failback e ordine di failover del gruppo di porte devono essere le stesse di vSwitch.

La suddetta configurazione vSwitch è per un host con 2 porte da 10 GB in un ambiente di rete tipico.

## <span id="page-6-0"></span>**Informazioni richieste per l'installazione dell'utility di implementazione**

Prima di installare l'utilità di amministrazione di Deploy in un ambiente VMware, esaminare le informazioni di configurazione richieste e le informazioni di configurazione di rete opzionali per prepararsi alla corretta implementazione.

### **Informazioni di configurazione richieste**

Nell'ambito della pianificazione della distribuzione, è necessario determinare le informazioni di configurazione richieste prima di installare l'utilità di amministrazione di ONTAP Select Deploy.

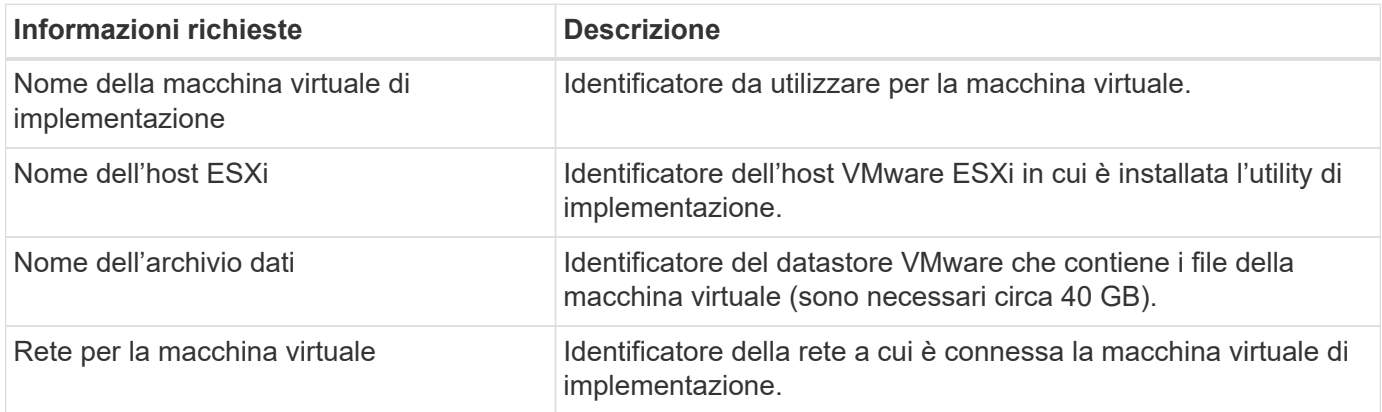

### **Informazioni opzionali sulla configurazione di rete**

Per impostazione predefinita, la macchina virtuale di implementazione viene configurata utilizzando DHCP. Tuttavia, se necessario, è possibile configurare manualmente l'interfaccia di rete per la macchina virtuale.

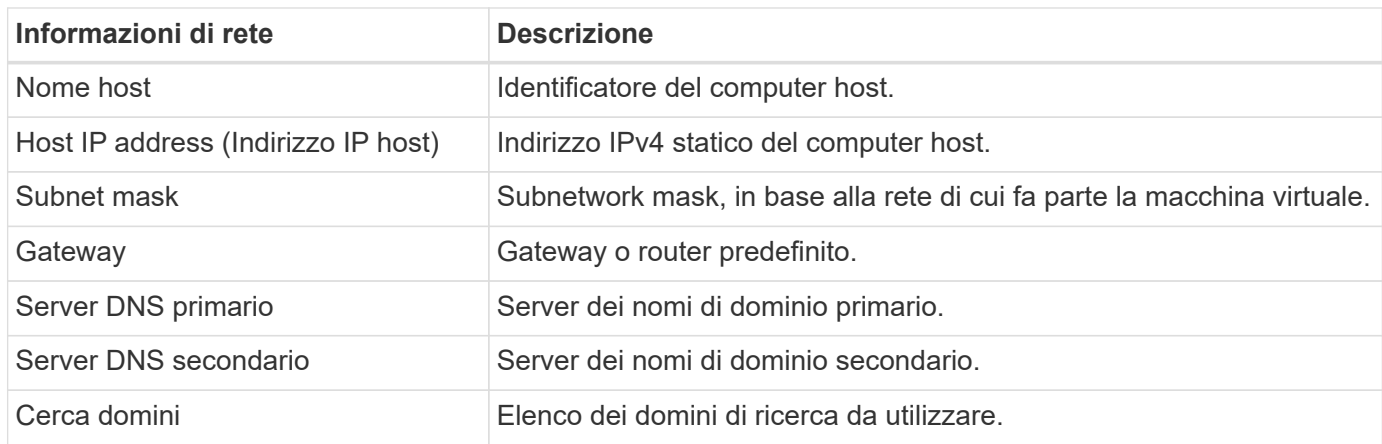

## <span id="page-6-1"></span>**Informazioni richieste per l'installazione di ONTAP Select**

Durante la preparazione all'implementazione di un cluster ONTAP Select in un ambiente VMware, raccogliere le informazioni necessarie quando si utilizza l'utility di amministrazione di ONTAP Select Deploy per implementare e configurare il cluster.

Alcune delle informazioni raccolte si applicano al cluster stesso, mentre altre si applicano ai singoli nodi del cluster.

#### **Informazioni a livello di cluster**

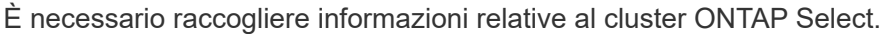

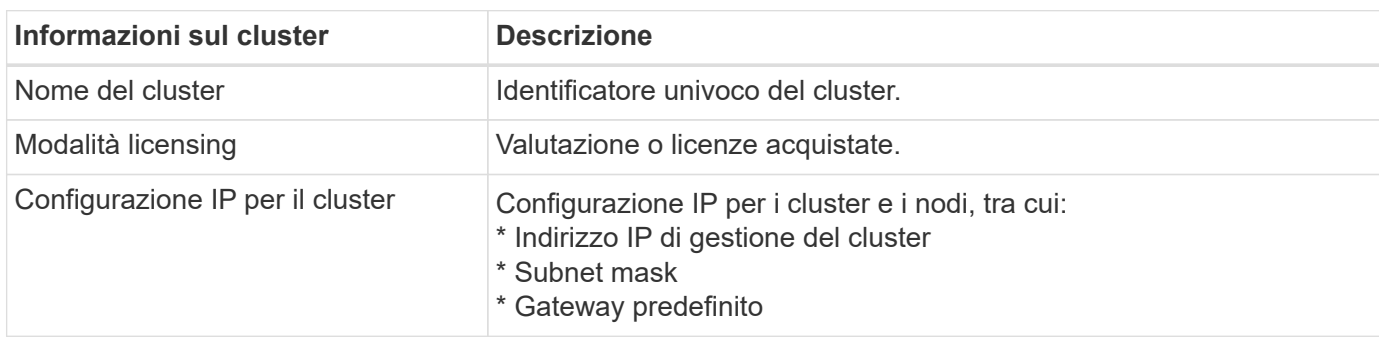

#### **Informazioni a livello di host**

È necessario raccogliere informazioni relative a ciascuno dei nodi nel cluster ONTAP Select.

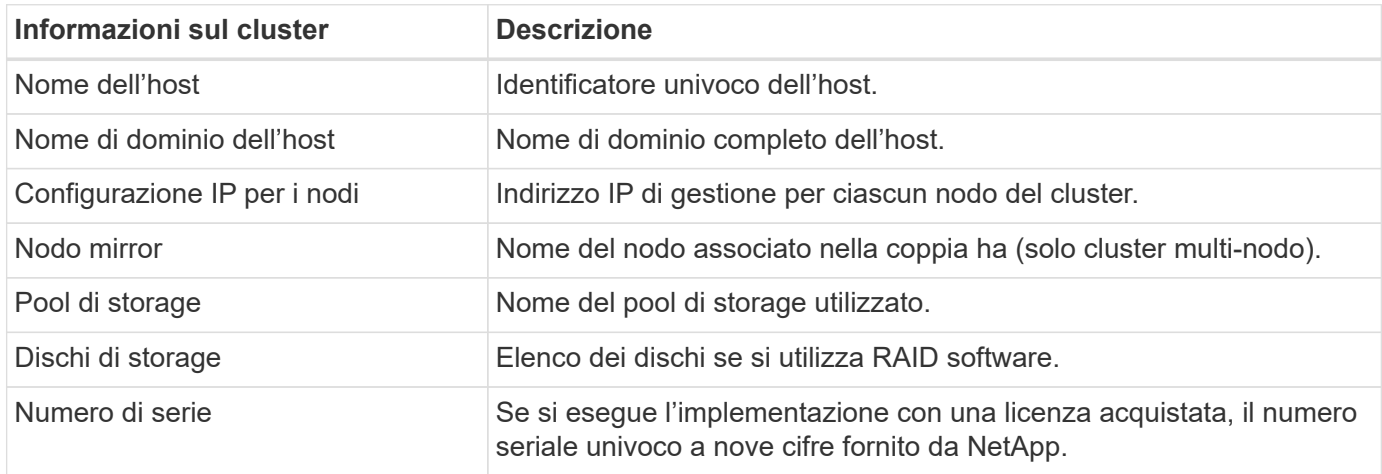

## **Configurazione di un host per l'utilizzo di dischi NVMe**

Se si intende utilizzare dischi NVMe con RAID software, è necessario configurare l'host per il riconoscimento dei dischi.

Utilizza il pass-through i/o VMDirectPath sui dispositivi NVMe per massimizzare l'efficienza dei dati. Questa impostazione espone i dischi alla macchina virtuale ONTAP Select, consentendo a ONTAP di accedere direttamente al dispositivo tramite PCI.

#### **Prima di iniziare**

Assicurarsi che l'ambiente di implementazione soddisfi i seguenti requisiti minimi:

- ONTAP Select 9,7 o versione successiva con un'utilità di amministrazione di distribuzione supportata
- Offerta di licenza per piattaforma Premium XL o licenza di valutazione per 90 giorni
- VMware ESXi versione 6.7 o successiva
- Dispositivi NVMe conformi alla specifica 1.0 o successiva

Seguire la ["checklist per la preparazione dell'host",](#page-2-2) consultare ["Informazioni richieste per l'installazione](#page-6-0) [dell'utility di implementazione"e](#page-6-0) il ["Informazioni richieste per l'installazione di ONTAP Select"](#page-6-1) argomenti per ulteriori informazioni.

#### **A proposito di questa attività**

Questa procedura deve essere eseguita prima di creare un nuovo cluster ONTAP Select. È inoltre possibile eseguire la procedura per configurare ulteriori unità NVMe per un cluster NVMe SW-RAID esistente. In questo caso, dopo aver configurato i dischi, è necessario aggiungerli attraverso l'implementazione come se fossero dischi SSD aggiuntivi. La differenza principale è che l'implementazione rileva i dischi NVMe e riavvia i nodi. Quando si aggiungono dischi NVMe a un cluster esistente, tenere presente quanto segue per il processo di riavvio:

- L'implementazione gestisce l'orchestrazione del riavvio.
- L'acquisizione E il giveback HA vengono eseguiti in modo ordinato, ma la risincronizzazione degli aggregati può richiedere tempo.
- Un cluster a nodo singolo può subire downtime.

Vedere ["Aumentare la capacità di storage"](https://docs.netapp.com/it-it/ontap-select-9121/concept_stor_capacity_inc.html) per ulteriori informazioni.

#### **Fasi**

- 1. Accedere al menu **BIOS Configuration** (Configurazione del BIOS) sull'host per abilitare il supporto per la virtualizzazione i/O.
- 2. Attivare l'impostazione **Intel® VT for Directed i/o (VT-d)**.

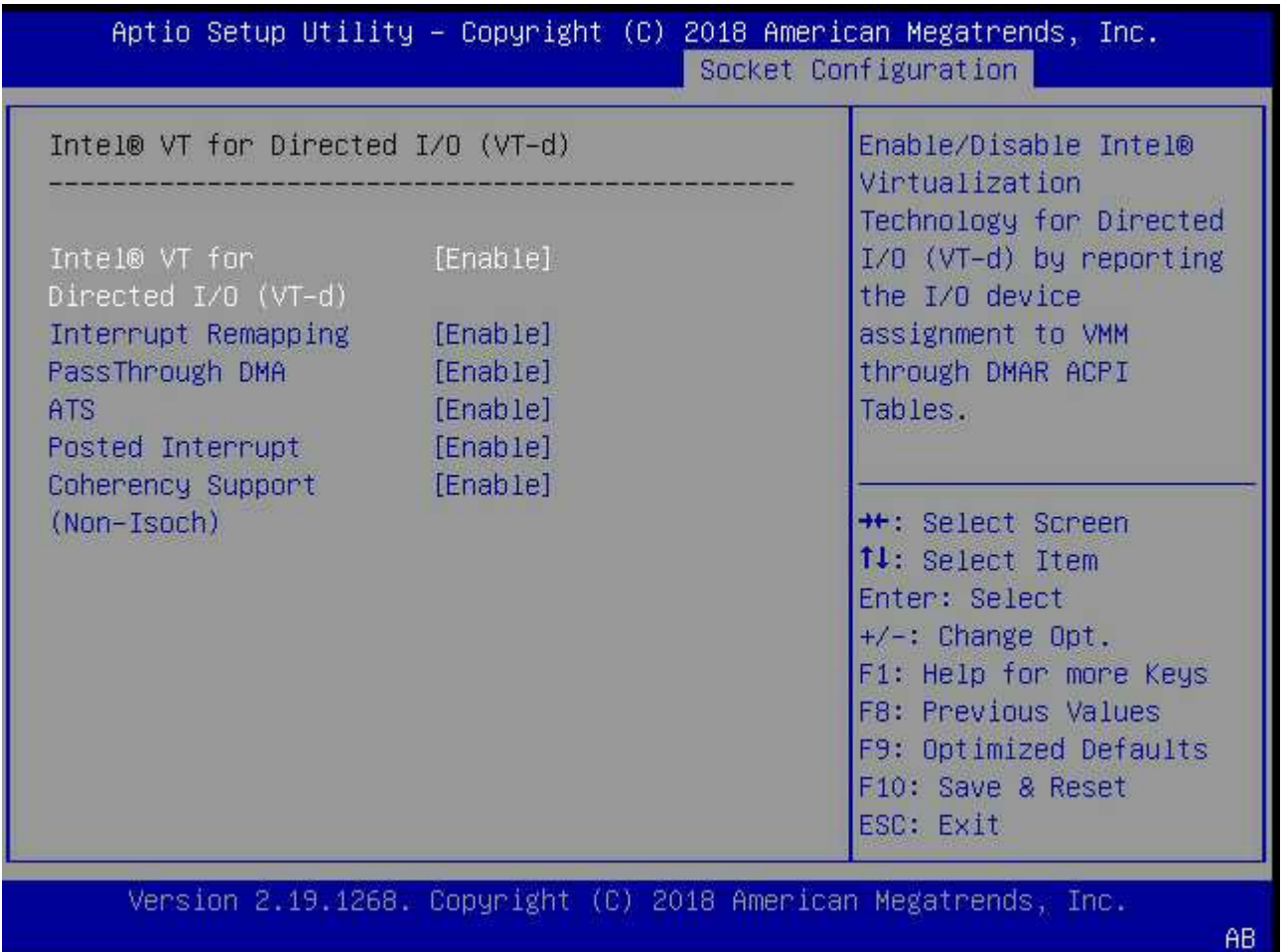

3. Alcuni server supportano **Intel Volume Management Device (Intel VMD)**. Se attivata, questa opzione rende i dispositivi NVMe disponibili invisibili all'hypervisor ESXi; disattivare questa opzione prima di procedere.

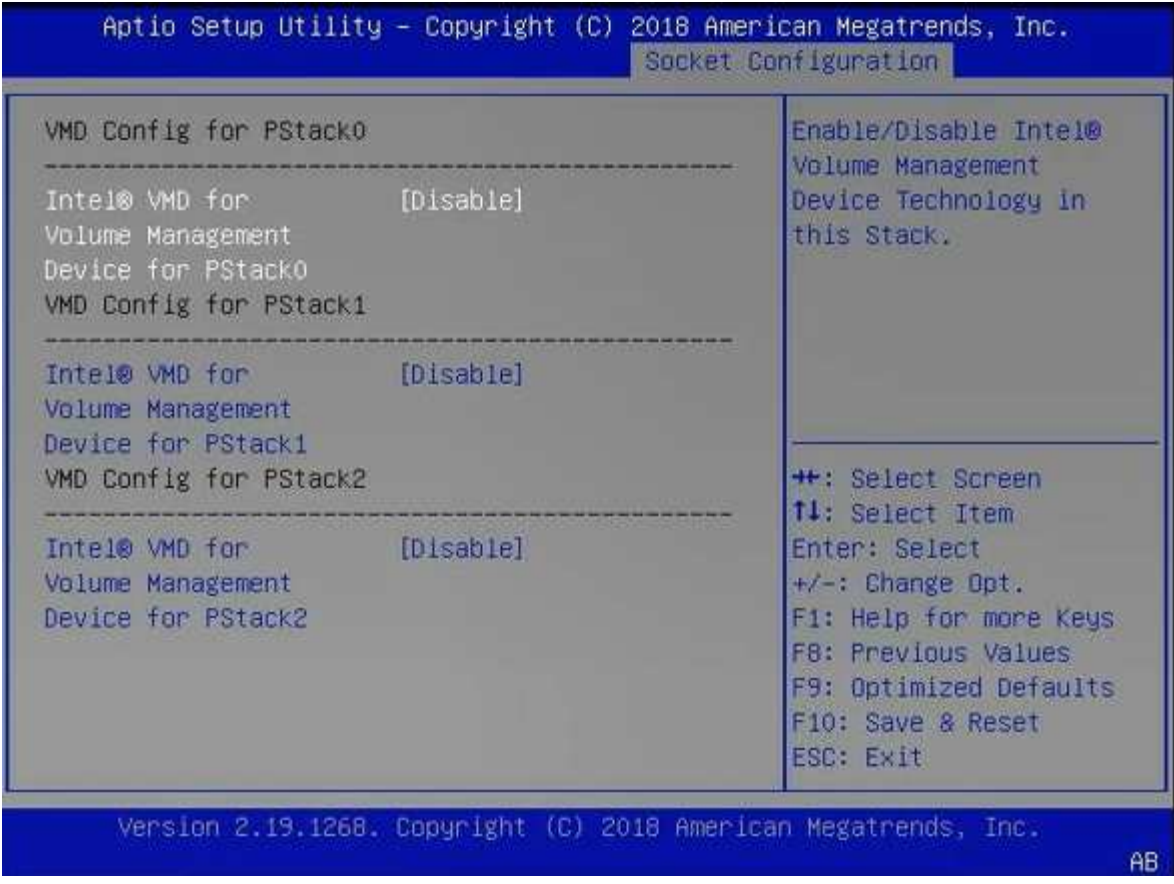

- 4. Configurare le unità NVMe per il pass-through alle macchine virtuali.
	- a. In vSphere, aprire la vista host **Configure** e fare clic su **Edit** sotto **hardware: PCI Devices**.
	- b. Selezionare le unità NVMe che si desidera utilizzare per ONTAP Select.

## **Edit PCI Device Availability**

#### sdot-dl380-003.gdl.englab.netapp.com

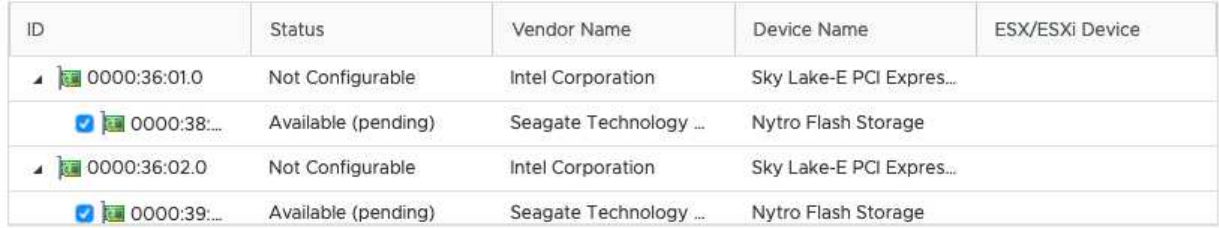

No items selected

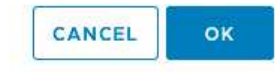

È necessario un datastore VMFS supportato anche da un dispositivo NVMe per ospitare i dischi di sistema delle macchine virtuali ONTAP Select e la NVRAM virtuale. Lasciare almeno un disco NVMe disponibile per questo scopo quando si configurano gli altri per il pass-through PCI.

- a. Fare clic su **OK**. I dispositivi selezionati indicano **disponibile (in sospeso)**.
- 5. Fare clic su **Reboot the host** (Riavvia l'host).

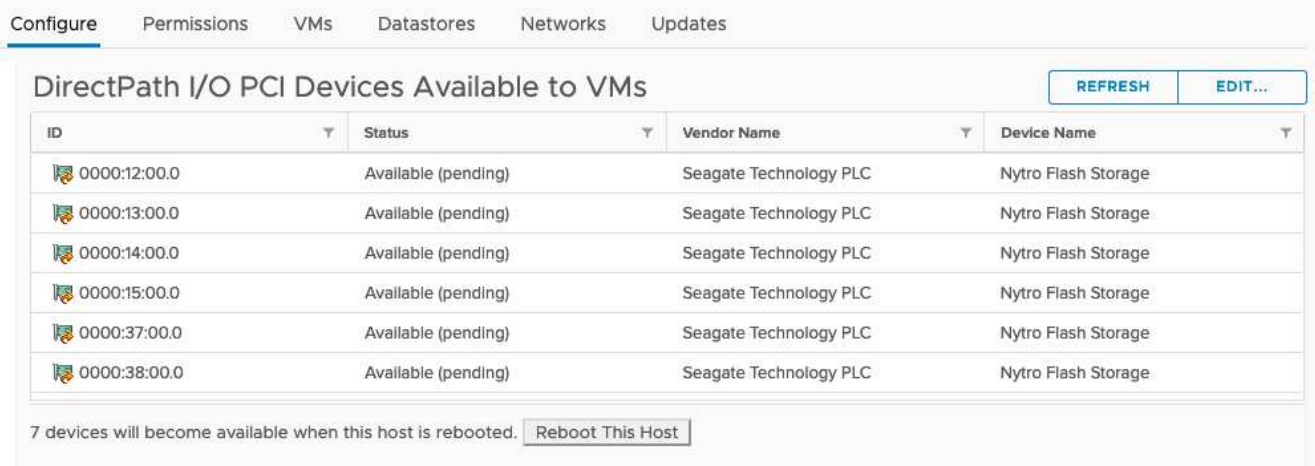

#### **Al termine**

H.

Una volta preparati gli host, è possibile installare l'utilità di implementazione di ONTAP Select. L'implementazione ti guida nella creazione di cluster di storage ONTAP Select sui tuoi host appena preparati. Durante questo processo, l'implementazione rileverà la presenza dei dischi NVMe configurati per il passthrough e li selezionerà automaticamente per l'utilizzo come dischi dati ONTAP. Se necessario, è possibile

regolare la selezione predefinita.

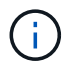

Sono supportati fino a 14 dispositivi NVMe per ogni nodo ONTAP Select.

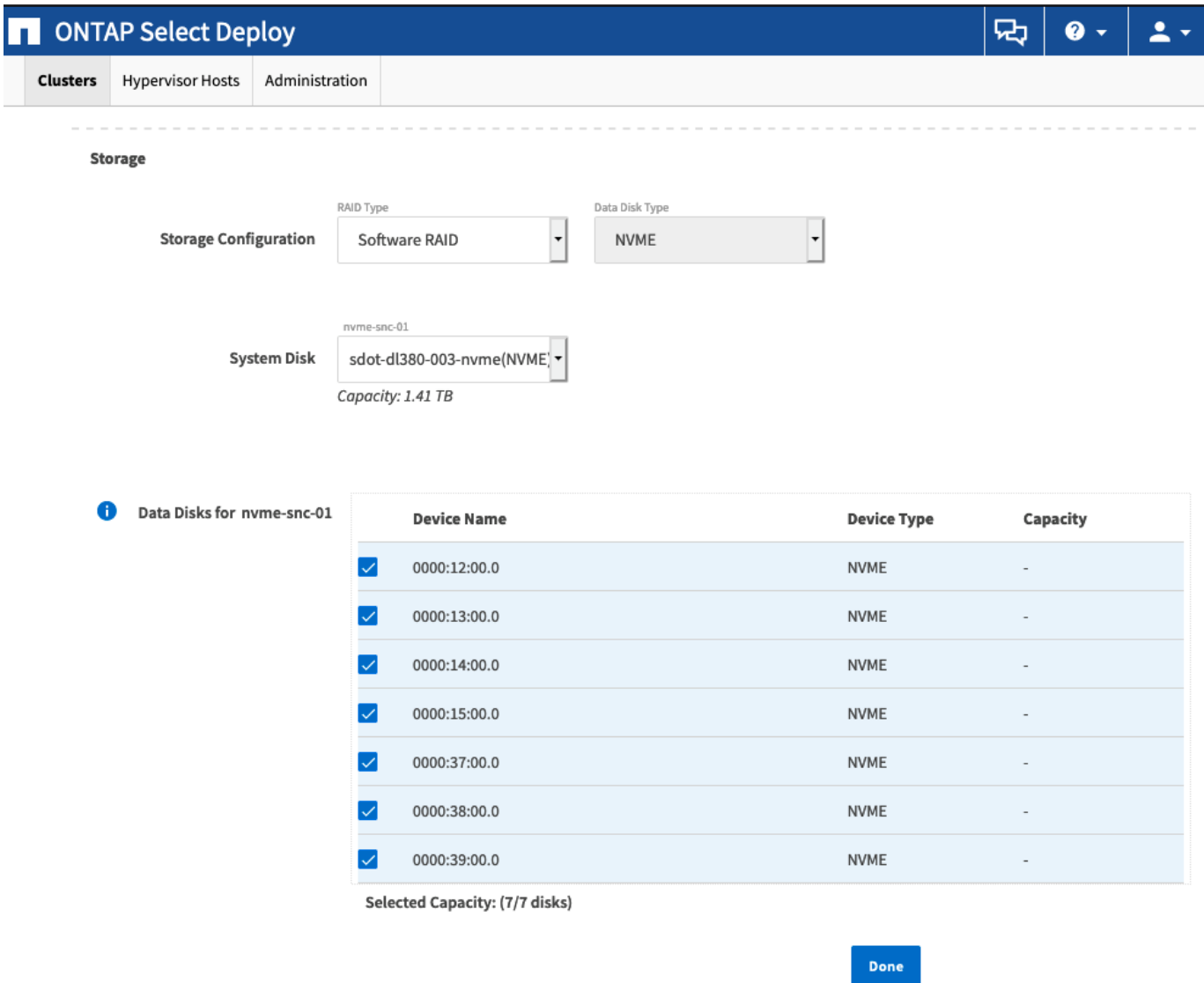

Una volta implementato correttamente il cluster, Gestore di sistema di ONTAP consente di eseguire il provisioning dello storage in base alle Best practice. ONTAP abilita automaticamente funzionalità di efficienza dello storage ottimizzate per la flash che consentono di utilizzare al meglio lo storage NVMe.

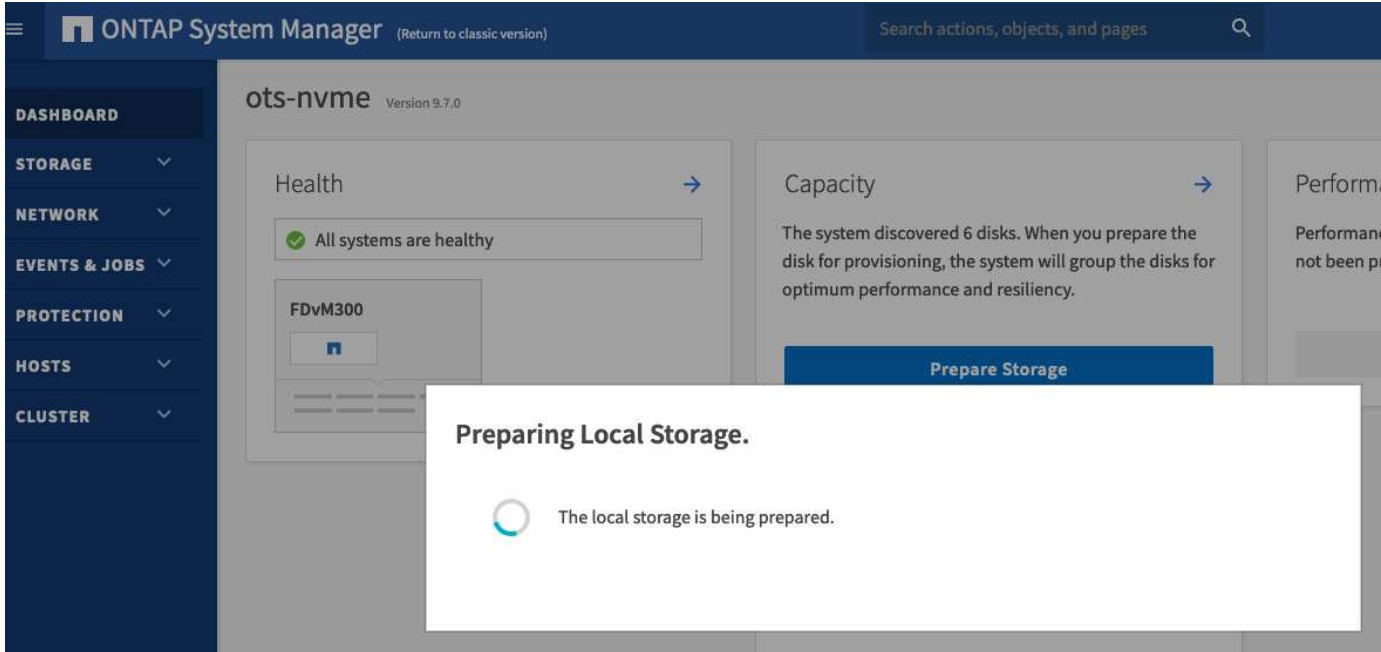

![](_page_12_Picture_50.jpeg)

## <span id="page-12-0"></span>**Installare ONTAP Select Deploy**

È necessario installare l'utility di amministrazione di ONTAP Select Deploy e utilizzare l'utility per creare un cluster ONTAP Select.

## **Scaricare l'immagine della macchina virtuale**

È possibile scaricare il pacchetto ONTAP Select dal sito di supporto NetApp.

### **A proposito di questa attività**

L'utility di amministrazione di ONTAP Select Deploy viene fornita come macchina virtuale basata sullo standard OVF (Open Virtualization Format). Il singolo file compresso ha il suffisso ova.

#### **Fasi**

1. Accedere al sito di supporto NetApp utilizzando un browser Web e fare clic su **link rapidi al supporto**.

- 2. Fare clic su **Download Software** sotto **Top Tasks** ed effettuare l'accesso.
- 3. Fare clic su **trova il prodotto**.
- 4. Scorrere verso il basso e fare clic su **ONTAP Select**.
- 5. Selezionare la versione desiderata del pacchetto.
- 6. Leggere il Contratto di licenza con l'utente finale (EULA) e fare clic su **Accept & Continue** (Accetta e continua).
- 7. Selezionare e scaricare il pacchetto appropriato, rispondendo a tutte le richieste in base alle necessità.

## **Verificare la firma ONTAP Select Deploy OVA**

È necessario verificare la firma OVA (Open Virtualization Appliance) di ONTAP Select prima di installare il pacchetto di installazione.

#### **Prima di iniziare**

Verificare che il sistema soddisfi i seguenti requisiti:

- OpenSSL versioni da 1.0.2 a 3,0 per la verifica di base
- Accesso Internet pubblico per la verifica OCSP (Online Certificate Status Protocol)

#### **Fasi**

1. Reperire i seguenti file dalla pagina di download del prodotto sul sito di assistenza NetApp:

![](_page_13_Picture_177.jpeg)

- 2. Verificare che il ONTAPdeploy.ova.sig il file utilizza i certificati e i comandi di convalida associati.
- 3. Verificare la firma con il seguente comando:

```
openssl dgst -sha256 -verify ONTAP-Select-Deploy-Production.pub
-signature ONTAPdeploy.ova.sig ONTAPdeploy.ova
```
## **Implementare la macchina virtuale**

È necessario installare e avviare la macchina virtuale ONTAP Select Deploy utilizzando l'immagine della macchina virtuale OVF. Nell'ambito del processo di installazione, è necessario configurare l'interfaccia di rete in modo che utilizzi DHCP o una configurazione IP statica.

#### **Prima di iniziare**

È necessario prepararsi per implementare la macchina virtuale ONTAP Select Deploy:

- Abilitare la funzionalità OVF nel browser installando il plug-in di integrazione del client VMware o eseguendo una configurazione simile in base alle necessità
- Abilitato DHCP nell'ambiente VMware se si assegna dinamicamente un indirizzo IP alla macchina virtuale di implementazione

È necessario disporre delle informazioni di configurazione da utilizzare durante la creazione della macchina virtuale, inclusi il nome della macchina virtuale, la rete esterna e il nome host. Quando si definisce una configurazione di rete statica, sono necessarie le seguenti informazioni aggiuntive:

- Indirizzo IP della macchina virtuale di implementazione
- Netmask
- Indirizzo IP del gateway (router)
- Indirizzo IP del server DNS primario
- Indirizzo IP del secondo server DNS
- Domini di ricerca DNS

#### **A proposito di questa attività**

Se si utilizza vSphere, la procedura guidata di implementazione dei modelli OVF include un modulo che fornisce tutte le informazioni di configurazione di implementazione, inclusa la configurazione di rete. Tuttavia, se si sceglie di non utilizzare questo modulo, è possibile utilizzare la console della macchina virtuale di implementazione per configurare la rete.

#### **Fasi**

- 1. Accedere al client vSphere e accedere.
- 2. Individuare la posizione appropriata nella gerarchia e selezionare **Deploy OVF Template** (implementa modello OVF).
- 3. Selezionare il file OVA e completare la procedura guidata Deploy OVF Template, selezionando le opzioni appropriate per l'ambiente in uso.

È necessario definire la password per l'account amministratore. È necessario fornire questa password quando si effettua l'accesso all'utilità di implementazione.

- 4. Una volta implementata la macchina virtuale, selezionare la nuova macchina virtuale e accenderla se non è già accesa in base all'input fornito alla procedura guidata di implementazione.
- 5. Se necessario, è possibile configurare la rete di implementazione utilizzando la console della macchina virtuale:
	- a. Fare clic sulla scheda **Console** per accedere alla shell di configurazione dell'host ESXi e monitorare il processo di accensione.
	- b. Attendere la seguente richiesta:

Nome host:

- c. Digitare il nome host e premere **Invio**.
- d. Attendere la seguente richiesta:

Inserire una password per l'utente amministratore:

- e. Digitare la password e premere **Invio**.
- f. Attendere la seguente richiesta:

Utilizzare DHCP per impostare le informazioni di rete? [n]:

- g. Digitare **n** per definire una configurazione IP statica o y per utilizzare DHCP, quindi premere **Invio**.
- h. Se si sceglie una configurazione statica, fornire tutte le informazioni di configurazione di rete necessarie.

## **Accedere all'interfaccia Web di distribuzione**

Accedere all'interfaccia utente Web per verificare che l'utilità di implementazione sia disponibile ed eseguire la configurazione iniziale.

#### **Fasi**

1. Puntare il browser verso l'utility di implementazione utilizzando l'indirizzo IP o il nome di dominio:

https://<ip\_address>/

- 2. Fornire il nome e la password dell'account amministratore (admin) e accedere.
- 3. Se viene visualizzata la finestra a comparsa **Benvenuti in ONTAP Select**, verificare i prerequisiti e fare clic su **OK** per continuare.
- 4. Se è la prima volta che si effettua l'accesso e non si installa Deploy utilizzando la procedura guidata disponibile con vCenter, fornire le seguenti informazioni di configurazione quando richiesto:
	- Nuova password per l'account amministratore (obbligatoria)
	- AutoSupport (opzionale)
	- Server vCenter con credenziali dell'account (opzionale)

#### **Informazioni correlate**

["Accedere per eseguire la distribuzione utilizzando SSH"](https://docs.netapp.com/it-it/ontap-select-9121/task_cli_signing_in.html)

## <span id="page-15-0"></span>**Implementare un cluster ONTAP Select**

È possibile utilizzare l'interfaccia utente Web fornita con l'utility di amministrazione di ONTAP Select Deploy per implementare un cluster ONTAP Select a nodo singolo o a più nodi.

Quando si crea un cluster ONTAP Select utilizzando l'interfaccia Web dell'utilità di implementazione, viene visualizzata una sequenza specifica di passaggi. Il processo esatto varia a seconda che si implementi un cluster a nodo singolo o a più nodi.

![](_page_15_Picture_22.jpeg)

Puoi anche farlo ["Implementa i cluster ONTAP Select utilizzando la CLI dell'utility Deploy"](https://docs.netapp.com/us-en/ontap-select/task_cli_deploy_cluster.html).

## **Prima di iniziare**

È necessario prepararsi per l'implementazione per assicurarsi che sia riuscita.

#### **Pianificazione iniziale**

Consultare le sezioni *Plan* e *License* della documentazione. In base a ciò, è possibile prendere decisioni sul cluster, tra cui:

- Hypervisor
- Numero di nodi
- Tipo di licenza
- Dimensione della piattaforma (tipo di istanza)
- Versione di ONTAP Select

#### **Preparazione dell'host**

È necessario preparare gli host hypervisor in cui verranno eseguiti i nodi ONTAP Select e disporre dei file di licenza storage necessari in base al modello di licenza. Per visualizzare i requisiti di preparazione:

- 1. Accedere all'interfaccia utente Web di implementazione.
- <sup>2.</sup> Fare clic su  $\odot$  nella parte superiore della pagina.
- 3. Fare clic su **Prerequisiti**.
- 4. Scorrere verso il basso per esaminare i requisiti e fare clic su **OK**.

#### **File di licenza**

Se si prevede di implementare il cluster in un ambiente di produzione, è necessario acquisire i file di licenza dello storage in base al modello di licenza in uso.

#### **Implementare l'installazione e le credenziali dell'account**

È necessario installare l'utilità di amministrazione di deploy ed eseguire la configurazione iniziale. Vedere ["Installare ONTAP Select Deploy"](#page-12-0) per ulteriori informazioni. È necessario disporre della password per l'account dell'amministratore di implementazione configurato come parte del processo di installazione.

#### **Installazione delle immagini dei nodi ONTAP Select precedenti**

Per impostazione predefinita, l'utility di amministrazione di distribuzione contiene la versione più recente di ONTAP Select al momento del rilascio. Se si desidera distribuire i cluster utilizzando una versione precedente di ONTAP Select, è necessario aggiungere l'immagine ONTAP Select all'istanza di distribuzione. Vedere ["Aggiungere un'immagine ONTAP Select da distribuire"](https://docs.netapp.com/it-it/ontap-select-9121/task_cli_deploy_image_add.html) per ulteriori informazioni.

#### **Pagina iniziale di lancio**

La pagina iniziale **Guida introduttiva a ONTAP Select Deploy** guida l'utente attraverso il processo multifase di creazione di un cluster. Sono disponibili cinque passaggi principali, tra cui:

- Aggiungere licenze
- Aggiungere host all'inventario
- Creare un cluster
- Verifica preliminare della rete
- Implementare il cluster

![](_page_16_Picture_26.jpeg)

È possibile eseguire le stesse operazioni in modo indipendente facendo clic sulle schede nella parte superiore della pagina (Clusters, host hypervisor, Amministrazione).

#### **Network checker**

Se si intende implementare un cluster a più nodi, si dovrebbe avere familiarità con il Network checker.

#### **Dopo l'implementazione di un cluster**

È necessario eseguire il backup dei dati di configurazione di ONTAP Select Deploy.

### **Creare un cluster a nodo singolo o a nodi multipli**

È possibile utilizzare l'interfaccia utente Web ONTAP Select Deploy per implementare un cluster ONTAP Select a nodo singolo o multi-nodo.

#### **Prima di iniziare**

Vedere ["Prima di iniziare"](#page-15-0) per prepararsi all'implementazione del cluster. L'amministrazione di deploy deve essere installata e configurata inizialmente (password, AutoSupport e vCenter).

#### **A proposito di questa attività**

Viene creato un cluster ONTAP Select con uno o più nodi per un'implementazione in produzione.

#### **Fasi**

I passaggi che segui dipendono dalla creazione di un cluster a nodo singolo o a più nodi.

#### **Cluster a nodo singolo**

- 1. Accedere all'utilità di implementazione tramite l'interfaccia Web utilizzando l'account amministratore (admin).
- 2. Se viene visualizzata la finestra a comparsa **Benvenuti in ONTAP Select**, verificare di aver soddisfatto i prerequisiti di configurazione e fare clic su **OK**.
- $^3$ . Se la pagina di avvio del cluster **Getting Started** non viene visualizzata, fare clic su  $\Omega$  Nella parte superiore della pagina e fare clic su **Guida introduttiva**.
- 4. Nella pagina **Getting Started**, fare clic su **Upload** (carica), selezionare una licenza dalla workstation locale e fare clic su **Open** (Apri) per caricare la licenza.
- 5. Fare clic su **Refresh** (Aggiorna) e verificare che la licenza sia stata aggiunta.
- 6. Fare clic su **Avanti** per aggiungere un host hypervisor, quindi fare clic su **Aggiungi**.

È possibile aggiungere l'host ESXi direttamente o connettendosi a un server vCenter. Fornire le credenziali e i dettagli host appropriati in base alle necessità.

7. Fare clic su **Refresh** (Aggiorna) e verificare che il valore **Type** dell'host sia **ESX**.

Tutte le credenziali dell'account fornite vengono aggiunte al database delle credenziali di implementazione.

- 8. Fare clic su **Avanti** per avviare il processo di creazione del cluster.
- 9. Nella sezione **Cluster Details**, fornire tutte le informazioni necessarie che descrivono il cluster e fare clic su **Done** (fine).
- 10. In **Node Setup**, fornire l'indirizzo IP di gestione del nodo e selezionare la licenza per il nodo; se necessario, è possibile caricare una nuova licenza. Se necessario, è anche possibile modificare il nome del nodo.
- 11. Fornire la configurazione **Hypervisor** e **Network**.

Esistono tre configurazioni di nodi che definiscono le dimensioni della macchina virtuale e il set di funzionalità disponibili. Questi tipi di istanze sono supportati rispettivamente dalle offerte XL standard, premium e premium della licenza acquistata. La licenza selezionata per il nodo deve corrispondere o superare il tipo di istanza.

Selezionare l'host dell'hypervisor, nonché le reti di gestione e dati.

12. Fornire la configurazione **Storage** e fare clic su **Done**.

È possibile selezionare i dischi in base al livello di licenza della piattaforma e alla configurazione dell'host.

13. Esaminare e confermare la configurazione del cluster.

È possibile modificare la configurazione facendo clic su  $\blacktriangleright$  nella sezione pertinente.

- 14. Fare clic su **Avanti** e fornire la password dell'amministratore di ONTAP.
- 15. Fare clic su **Create Cluster** (Crea cluster) per avviare il processo di creazione del cluster, quindi fare clic su **OK** nella finestra a comparsa.

La creazione del cluster può richiedere fino a 30 minuti.

16. Monitorare il processo di creazione del cluster in più fasi per confermare che il cluster è stato creato correttamente.

La pagina viene aggiornata automaticamente a intervalli regolari.

#### **Cluster multi-nodo**

- 1. Accedere all'utilità di implementazione tramite l'interfaccia Web utilizzando l'account amministratore (admin).
- 2. Se viene visualizzata la finestra a comparsa **Benvenuti in ONTAP Select**, verificare di aver soddisfatto i prerequisiti di configurazione e fare clic su **OK**.
- <sup>3.</sup> Se la pagina di avvio del cluster **Getting Started** non viene visualizzata, fare clic su  $\Omega$  Nella parte superiore della pagina e fare clic su **Guida introduttiva**.
- 4. Nella pagina **Getting Started**, fare clic su **Upload** (carica), selezionare una licenza dalla workstation locale e fare clic su **Open** (Apri) per caricare la licenza. Ripetere l'operazione per aggiungere una seconda licenza.
- 5. Fare clic su **Aggiorna** e confermare che le licenze sono state aggiunte.
- 6. Fare clic su **Avanti** per aggiungere due host hypervisor, quindi fare clic su **Aggiungi**.

È possibile aggiungere gli host ESXi direttamente o collegandosi a un server vCenter. Fornire le credenziali e i dettagli host appropriati in base alle necessità.

7. Fare clic su **Refresh** (Aggiorna) e verificare che il valore **Type** dell'host sia **ESX**.

Tutte le credenziali dell'account fornite vengono aggiunte al database delle credenziali di implementazione.

- 8. Fare clic su **Avanti** per avviare il processo di creazione del cluster.
- 9. Nella sezione **Dettagli cluster**, selezionare **cluster a 2 nodi** per **dimensione cluster**, fornire tutte le informazioni richieste che descrivono i cluster e fare clic su **fine**.
- 10. In **impostazione nodo**, fornire gli indirizzi IP di gestione dei nodi e selezionare le licenze per ogni nodo; è possibile caricare una nuova licenza se necessario. Se necessario, è anche possibile modificare i nomi dei nodi.
- 11. Fornire la configurazione **Hypervisor** e **Network**.

Esistono tre configurazioni di nodi che definiscono le dimensioni della macchina virtuale e il set di funzionalità disponibili. Questi tipi di istanze sono supportati rispettivamente dalle offerte XL standard, premium e premium della licenza acquistata. La licenza selezionata per i nodi deve corrispondere o superare il tipo di istanza.

Seleziona gli host dell'hypervisor come pure la gestione, i dati e le reti interne.

12. Fornire la configurazione **Storage** e fare clic su **Done**.

È possibile selezionare i dischi in base al livello di licenza della piattaforma e alla configurazione dell'host.

13. Esaminare e confermare la configurazione del cluster.

È possibile modificare la configurazione facendo clic su  $\blacktriangleright$  nella sezione pertinente.

- 14. Fare clic su **Avanti** ed eseguire il controllo preliminare rete facendo clic su **Esegui**. In questo modo, la rete interna selezionata per il traffico del cluster ONTAP funziona correttamente.
- 15. Fare clic su **Avanti** e fornire la password dell'amministratore di ONTAP.
- 16. Fare clic su **Create Cluster** (Crea cluster) per avviare il processo di creazione del cluster, quindi fare clic su **OK** nella finestra a comparsa.

La creazione del cluster può richiedere fino a 45 minuti.

17. Monitorare il processo di creazione del cluster multi-step per confermare che il cluster è stato creato correttamente.

La pagina viene aggiornata automaticamente a intervalli regolari.

#### **Al termine**

Verificare che la funzione ONTAP Select AutoSupport sia configurata e quindi eseguire il backup dei dati di configurazione di ONTAP Select Deploy.

![](_page_20_Picture_8.jpeg)

Se l'operazione di creazione del cluster viene avviata ma non viene completata, la password amministrativa di ONTAP definita potrebbe non essere applicata. In questo caso, contattare il supporto tecnico NetApp per assistenza.

## <span id="page-20-0"></span>**Stato iniziale del cluster dopo l'implementazione**

È necessario conoscere lo stato iniziale di un cluster dopo averlo implementato e configurarlo in base alle esigenze dell'ambiente.

Dopo la creazione, un cluster ONTAP Select presenta diverse caratteristiche.

![](_page_20_Picture_13.jpeg)

La limitazione dei ruoli e delle autorizzazioni per l'account amministratore di ONTAP può limitare la capacità di ONTAP Select Deploy di gestire il cluster. Per ulteriori informazioni, consulta l'articolo della Knowledge base ["L'aggiornamento del cluster di implementazione dell'OTS non](https://kb.netapp.com/onprem/ontap/ONTAP_Select/OTS_Deploy_cluster_refresh_fails_with_error%3A_ONTAPSelectSysCLIVersionFailed_zapi_returned_bad_status_0%3A_None) [riesce con un errore"](https://kb.netapp.com/onprem/ontap/ONTAP_Select/OTS_Deploy_cluster_refresh_fails_with_error%3A_ONTAPSelectSysCLIVersionFailed_zapi_returned_bad_status_0%3A_None).

### **LIF**

Sono stati assegnati due tipi di LIF specificati dal cliente:

- Gestione del cluster (una per cluster)
- Gestione dei nodi (uno per nodo)

#### **SVM**

Sono attive due SVM amministrative:

- SVM predefinito
- SVM del cluster

#### **Aggregati**

Viene creato l'aggregato root.

#### **Caratteristiche**

Tutte le funzioni sono concesse in licenza e disponibili. Sia SnapLock che FabricPool richiedono licenze separate.

![](_page_21_Picture_1.jpeg)

Non sono stati creati dati SVM. Inoltre, il cluster multi-nodo dispone di una rete interna con LIF autogenerate.

#### **Informazioni correlate**

• ["Funzionalità ONTAP attivate per impostazione predefinita"](https://docs.netapp.com/it-it/ontap-select-9121/reference_lic_ontap_features.html)

#### **Informazioni sul copyright**

Copyright © 2024 NetApp, Inc. Tutti i diritti riservati. Stampato negli Stati Uniti d'America. Nessuna porzione di questo documento soggetta a copyright può essere riprodotta in qualsiasi formato o mezzo (grafico, elettronico o meccanico, inclusi fotocopie, registrazione, nastri o storage in un sistema elettronico) senza previo consenso scritto da parte del detentore del copyright.

Il software derivato dal materiale sottoposto a copyright di NetApp è soggetto alla seguente licenza e dichiarazione di non responsabilità:

IL PRESENTE SOFTWARE VIENE FORNITO DA NETAPP "COSÌ COM'È" E SENZA QUALSIVOGLIA TIPO DI GARANZIA IMPLICITA O ESPRESSA FRA CUI, A TITOLO ESEMPLIFICATIVO E NON ESAUSTIVO, GARANZIE IMPLICITE DI COMMERCIABILITÀ E IDONEITÀ PER UNO SCOPO SPECIFICO, CHE VENGONO DECLINATE DAL PRESENTE DOCUMENTO. NETAPP NON VERRÀ CONSIDERATA RESPONSABILE IN ALCUN CASO PER QUALSIVOGLIA DANNO DIRETTO, INDIRETTO, ACCIDENTALE, SPECIALE, ESEMPLARE E CONSEQUENZIALE (COMPRESI, A TITOLO ESEMPLIFICATIVO E NON ESAUSTIVO, PROCUREMENT O SOSTITUZIONE DI MERCI O SERVIZI, IMPOSSIBILITÀ DI UTILIZZO O PERDITA DI DATI O PROFITTI OPPURE INTERRUZIONE DELL'ATTIVITÀ AZIENDALE) CAUSATO IN QUALSIVOGLIA MODO O IN RELAZIONE A QUALUNQUE TEORIA DI RESPONSABILITÀ, SIA ESSA CONTRATTUALE, RIGOROSA O DOVUTA A INSOLVENZA (COMPRESA LA NEGLIGENZA O ALTRO) INSORTA IN QUALSIASI MODO ATTRAVERSO L'UTILIZZO DEL PRESENTE SOFTWARE ANCHE IN PRESENZA DI UN PREAVVISO CIRCA L'EVENTUALITÀ DI QUESTO TIPO DI DANNI.

NetApp si riserva il diritto di modificare in qualsiasi momento qualunque prodotto descritto nel presente documento senza fornire alcun preavviso. NetApp non si assume alcuna responsabilità circa l'utilizzo dei prodotti o materiali descritti nel presente documento, con l'eccezione di quanto concordato espressamente e per iscritto da NetApp. L'utilizzo o l'acquisto del presente prodotto non comporta il rilascio di una licenza nell'ambito di un qualche diritto di brevetto, marchio commerciale o altro diritto di proprietà intellettuale di NetApp.

Il prodotto descritto in questa guida può essere protetto da uno o più brevetti degli Stati Uniti, esteri o in attesa di approvazione.

LEGENDA PER I DIRITTI SOTTOPOSTI A LIMITAZIONE: l'utilizzo, la duplicazione o la divulgazione da parte degli enti governativi sono soggetti alle limitazioni indicate nel sottoparagrafo (b)(3) della clausola Rights in Technical Data and Computer Software del DFARS 252.227-7013 (FEB 2014) e FAR 52.227-19 (DIC 2007).

I dati contenuti nel presente documento riguardano un articolo commerciale (secondo la definizione data in FAR 2.101) e sono di proprietà di NetApp, Inc. Tutti i dati tecnici e il software NetApp forniti secondo i termini del presente Contratto sono articoli aventi natura commerciale, sviluppati con finanziamenti esclusivamente privati. Il governo statunitense ha una licenza irrevocabile limitata, non esclusiva, non trasferibile, non cedibile, mondiale, per l'utilizzo dei Dati esclusivamente in connessione con e a supporto di un contratto governativo statunitense in base al quale i Dati sono distribuiti. Con la sola esclusione di quanto indicato nel presente documento, i Dati non possono essere utilizzati, divulgati, riprodotti, modificati, visualizzati o mostrati senza la previa approvazione scritta di NetApp, Inc. I diritti di licenza del governo degli Stati Uniti per il Dipartimento della Difesa sono limitati ai diritti identificati nella clausola DFARS 252.227-7015(b) (FEB 2014).

#### **Informazioni sul marchio commerciale**

NETAPP, il logo NETAPP e i marchi elencati alla pagina<http://www.netapp.com/TM> sono marchi di NetApp, Inc. Gli altri nomi di aziende e prodotti potrebbero essere marchi dei rispettivi proprietari.